# Instalación USB Blaster

Si al **conectar la placa DEO y prenderla** no aparece el cuadro para instalar el driver, realizar lo siguiente:

#### **Paso 1**

Entrar al administrador de dispositivos de Windows 7 y buscar bajo Otros dispositivos --> USB-Blaster y hacer doble clic.

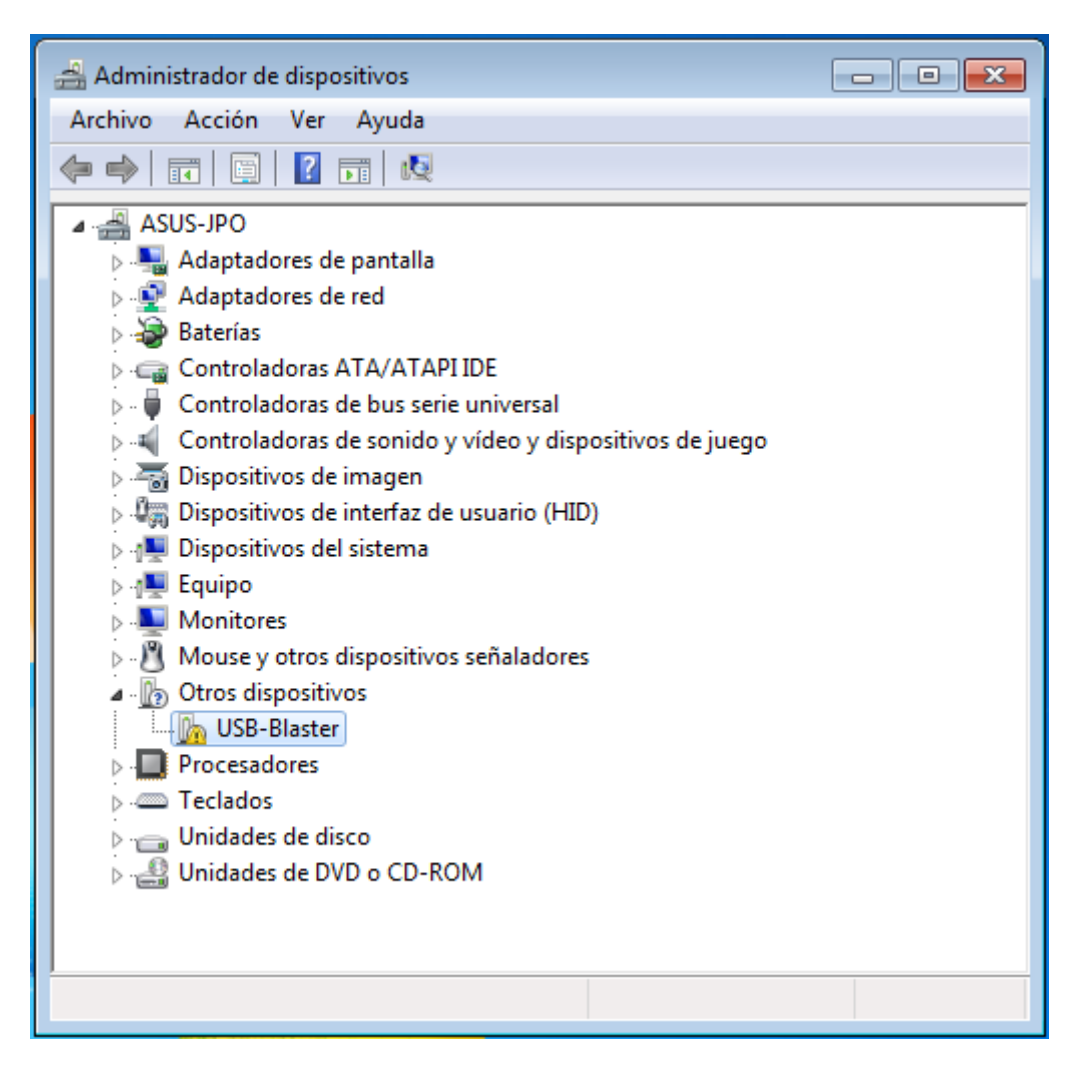

## **Paso 2**

Hacer clic en cambiar la configuración. En este momento les puede pedir la clave de administrador de windows.

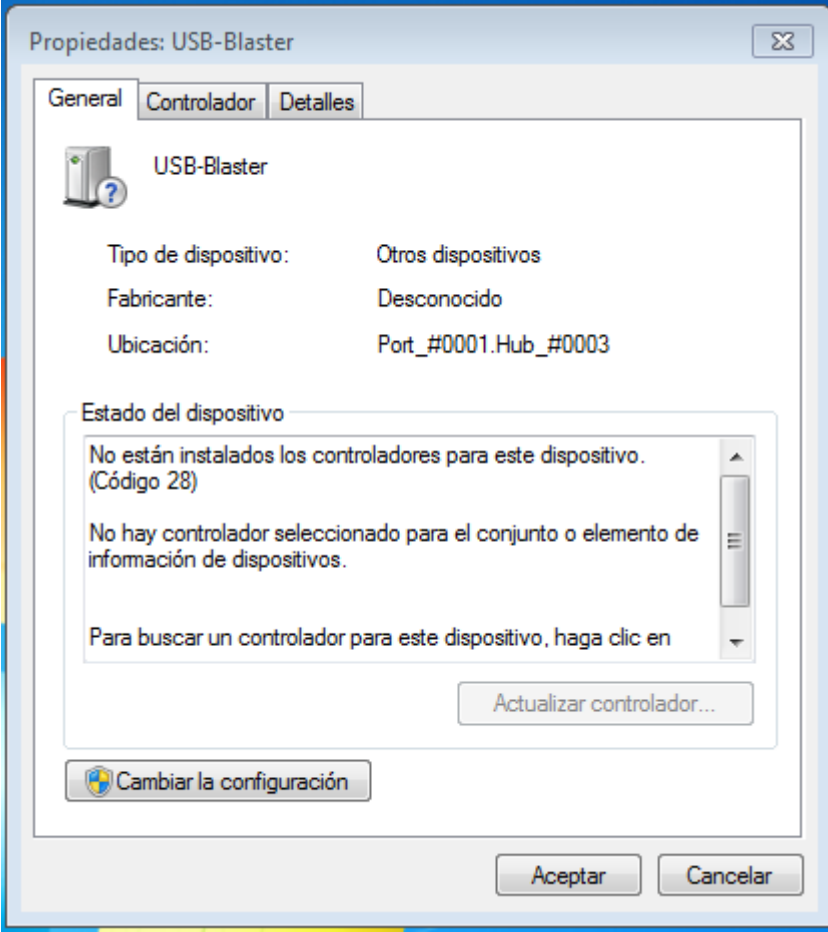

## Paso 3

Hacer clic en Actualizar controlador.

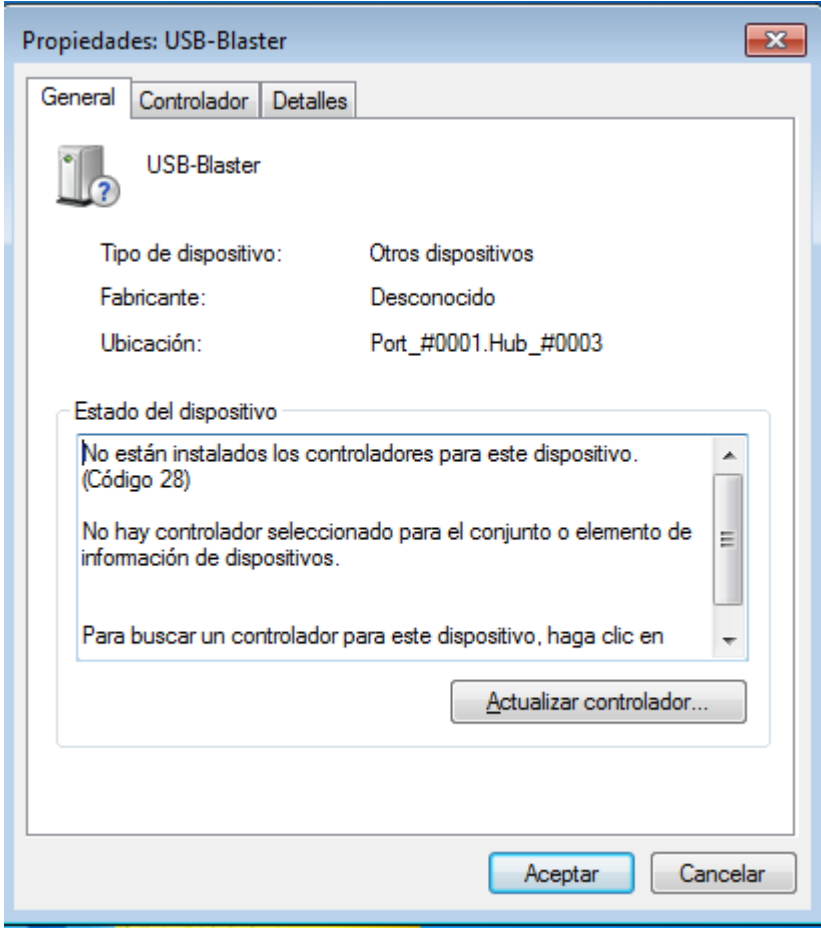

#### **Paso 4**

Hacer clic en Buscar software de controlador en el equipo. Para evitar problemas con las firmas digitales que tiene Windows 7, NO instalar el driver del tutorial 0. Utilizar el que se encuentra en la siguiente pagina:

http://www.altera.com/support/kdb/downloads/rd06212010\_676/usb-blaster.zip

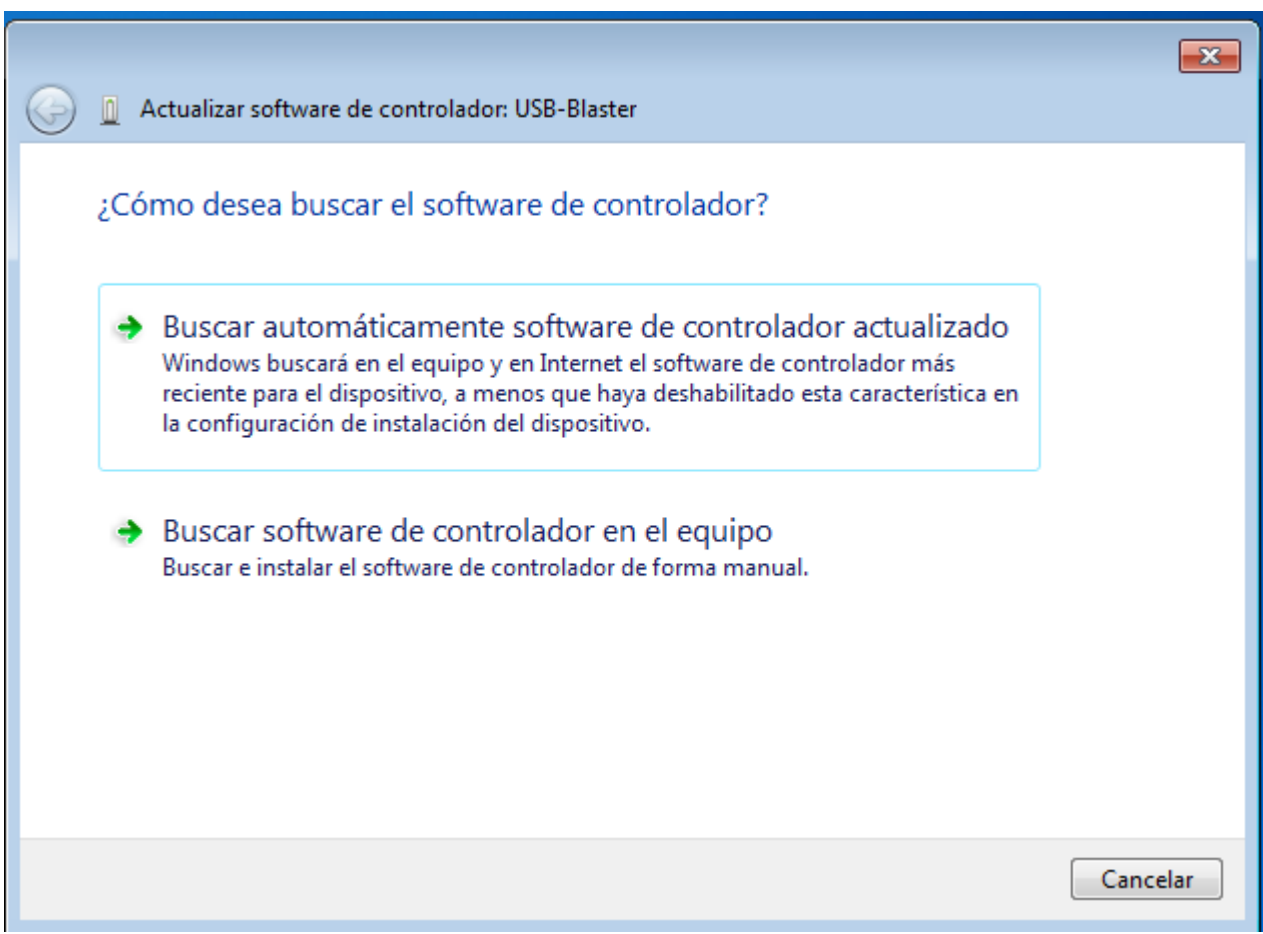